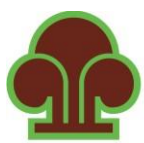

## UPUTSTVO o načinu registracije na LMS VTK/STK BiH i upis na multimedijalne, interaktivne, selfstudy kurseve REGISTRACIJA 1. LMS VTK/STK BiH platformi pristupate tako što ćete u internet pretraživaču Vašeg izbora upisati <https://elearning.komorabih.ba/> 2. U gornjem, desnom uglu kliknite na *Prijavite se*.

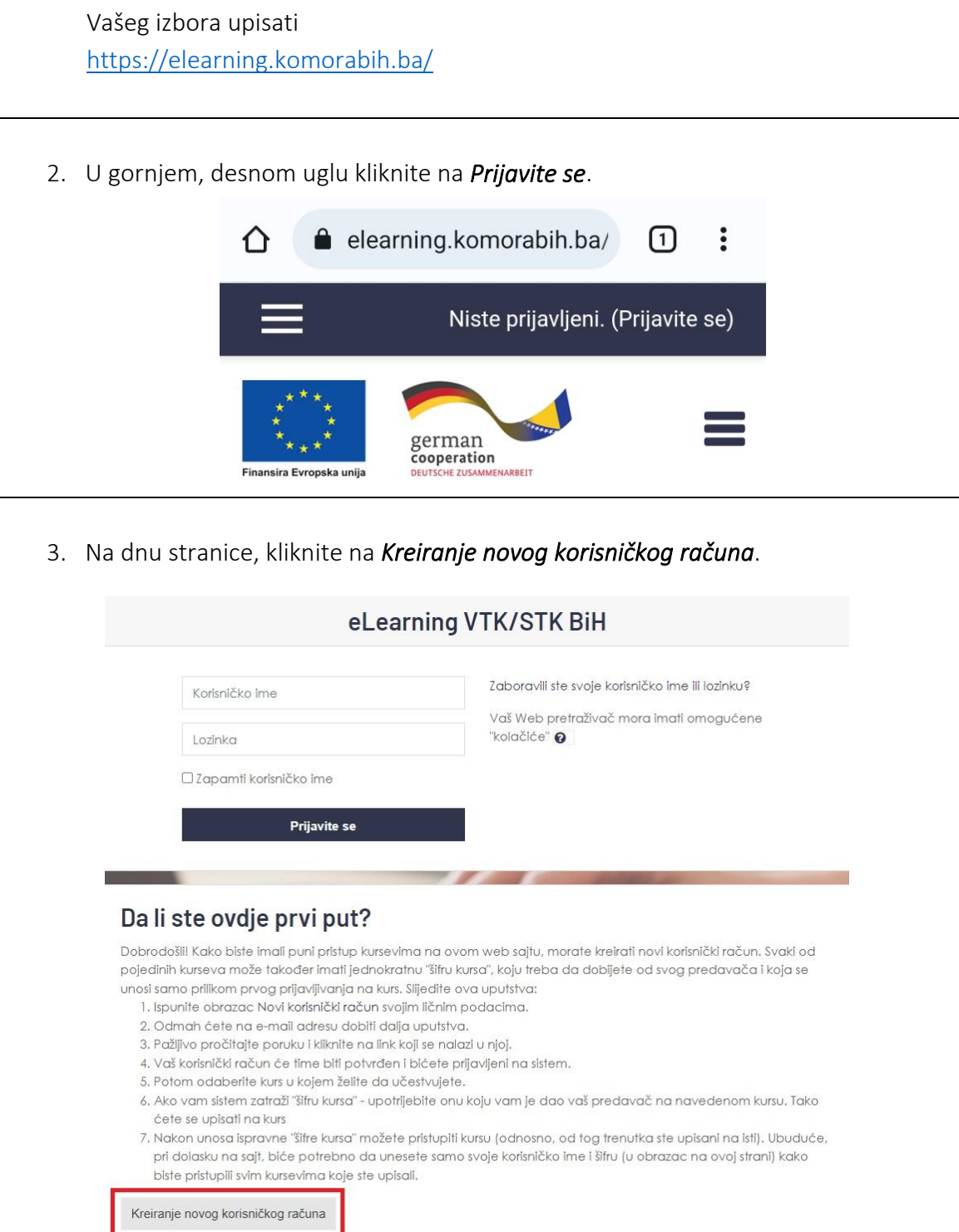

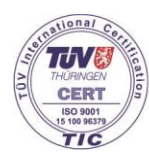

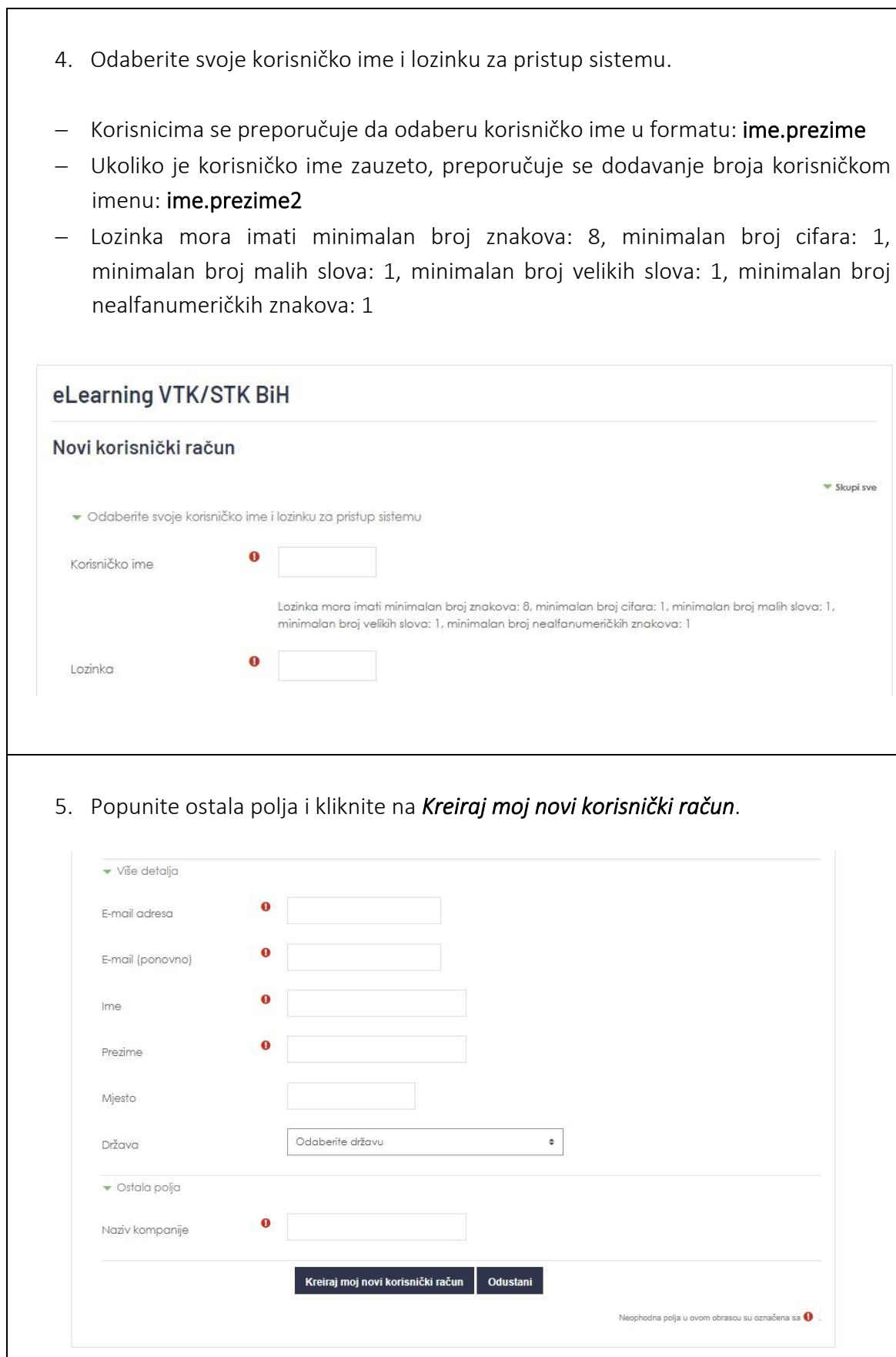

## Napomene/Preporuke:

- − U polje E-mail adresa, korisnicima se preporučuje da upišu službenu E-mail adresu koju koriste u poslovne svrhe.
- − Molimo da upišete validnu E-mail adresu kojoj možete pristupiti, jer će Vam po okončanju procesa registracije sistem poslati automatsku poruku sa link-om, na koji je potrebno kliknuti, kako bi potvrdili Vašu registraciju.
- − E-mail adresa se upisuje dva puta, kako bi se izbjegao rizik od pogrešnog unosa E-mail adrese. U slučaju da greškom upišete dvije različite E-mail adrese, sistem će izbaciti poruku 'Nevažeća e-mail adresa'.
- 6. Ukoliko ste popunili obavezna polja, u novom prozoru će Vas dočekati sljedeća poruka:

Uskoro bi ste trebali primiti e-mail poruku na Vašu adresu

Poruka sadrži jednostavna uputstva o daljnjem postupku registracije.

Ako imate tehničkih problema sa registracijom ili pitanja u vezi iste, kontaktirajte administratora sistema.

## Kliknite na Nastavak, kako bi se vratili na početnu stranicu.

7. Otvorite E-mail koji ste unijeli prilikom registracije na LMS VTK/STK BiH.

Dostavljena Vam je automatska/sistemska poruka naslova eLearning VTK/STK BiH: potvrda registracije korisničkog računa, sa E-mail adrese [noreply@learning.komorabih.ba](mailto:noreply@learning.komorabih.ba)

Ukoliko poruku ne vidite u Inbox-u, otvorite Spam ili Junk folder, s obzirom da E-mail klijenti često prepoznaju automatske/sistemske poruke kao Spam/Junk.

Kako bi potvrdili otvaranje Vašeg korisničkog računa, tj. registraciju na LMS VTK/STK BiH, potrebno je da kliknete na link obojen u plavo.

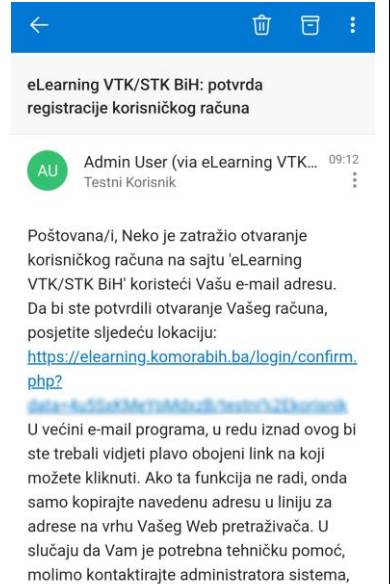

Admin User

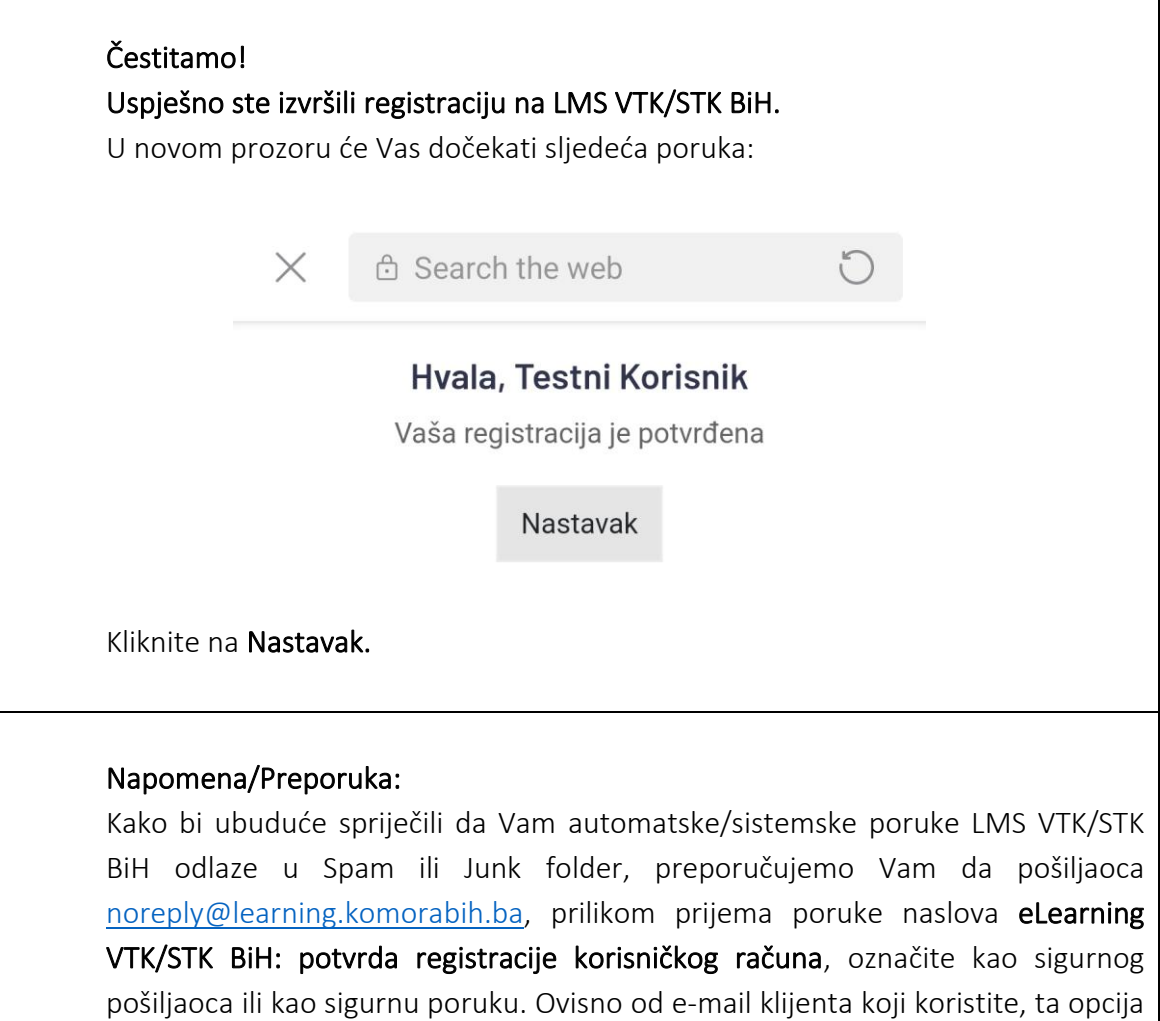

se može zvati: *Mark as safe*, *Not Junk/Spam*, *Move to Inbox,* itd.

## UPIS NA MULTIMEDIJALNE, INTERAKTIVNE, SELF-STUDY KURSEVE

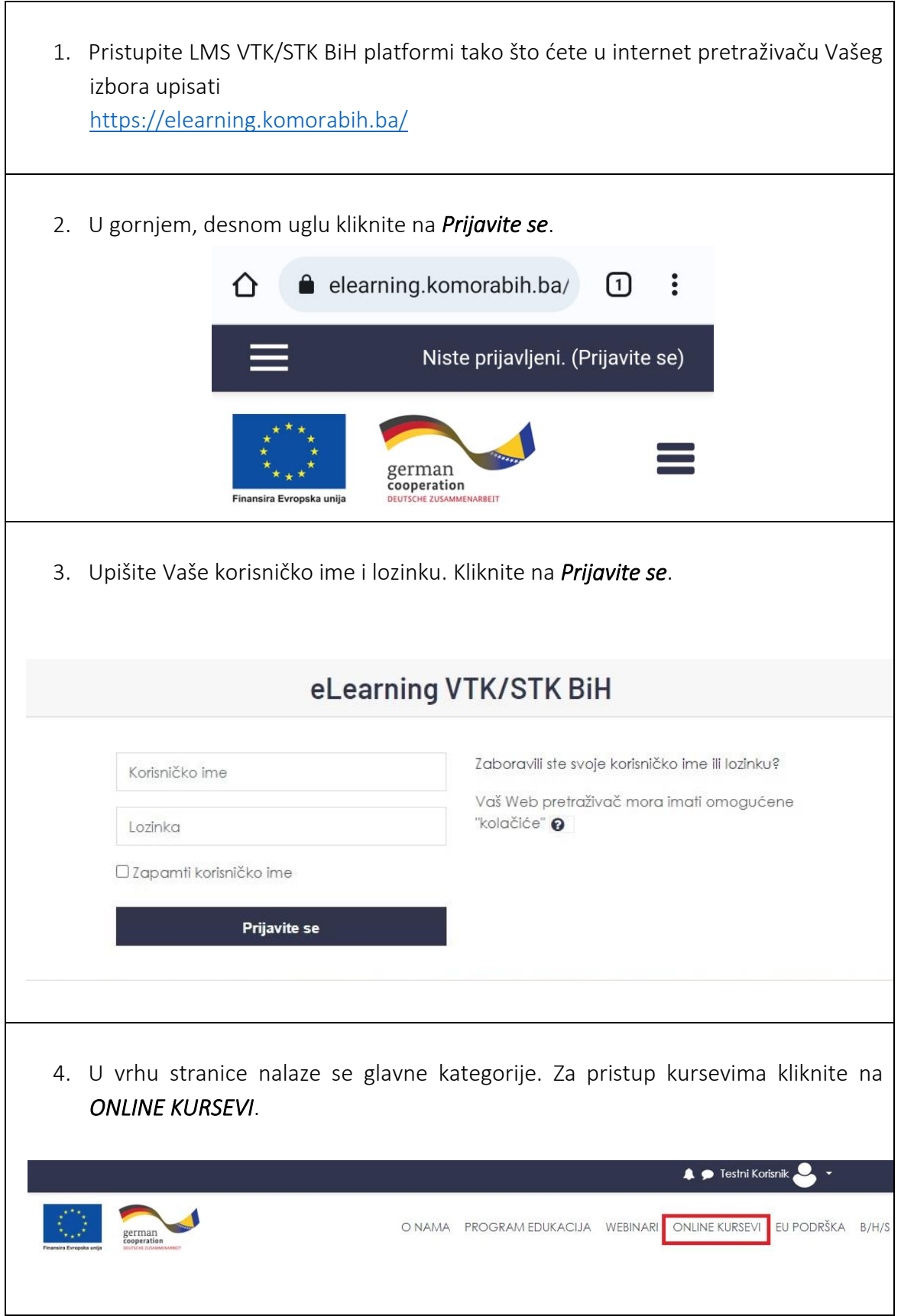

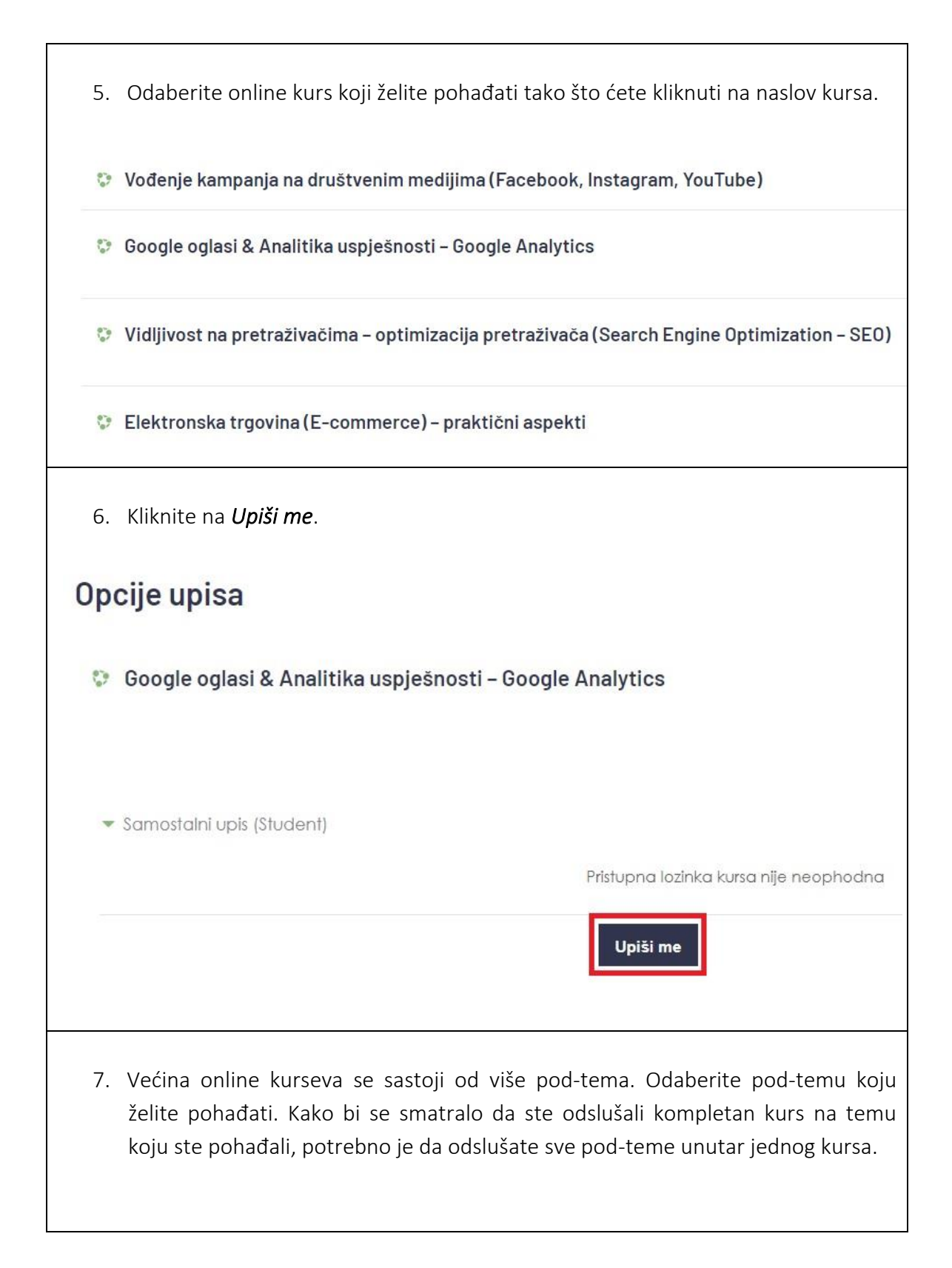

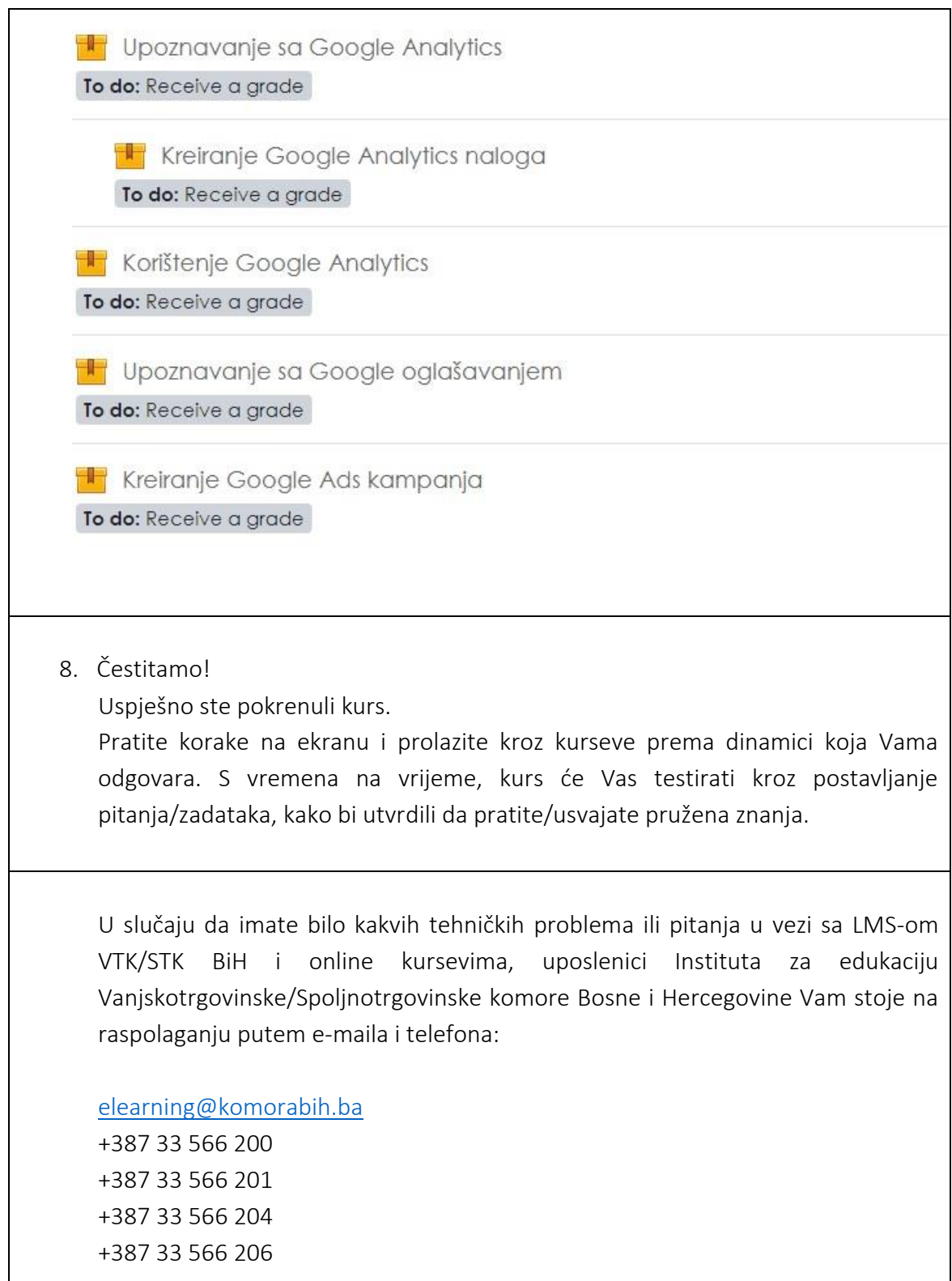